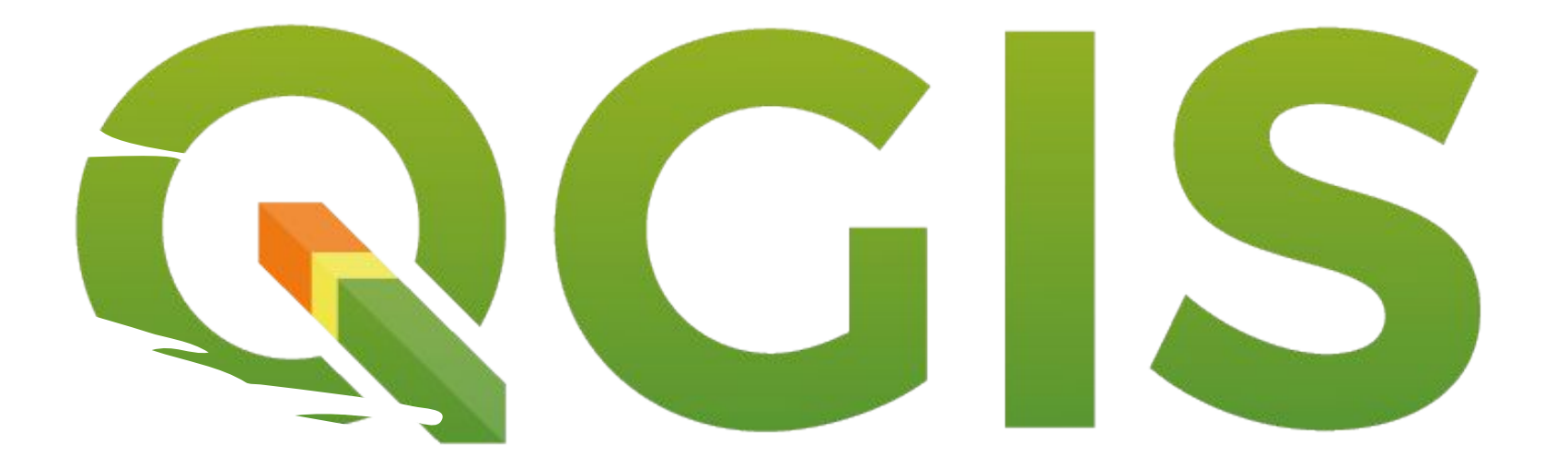

#### Создание карт с применением ГИСпакета QGIS

#### Шаг 1. Работа с сырыми данными.

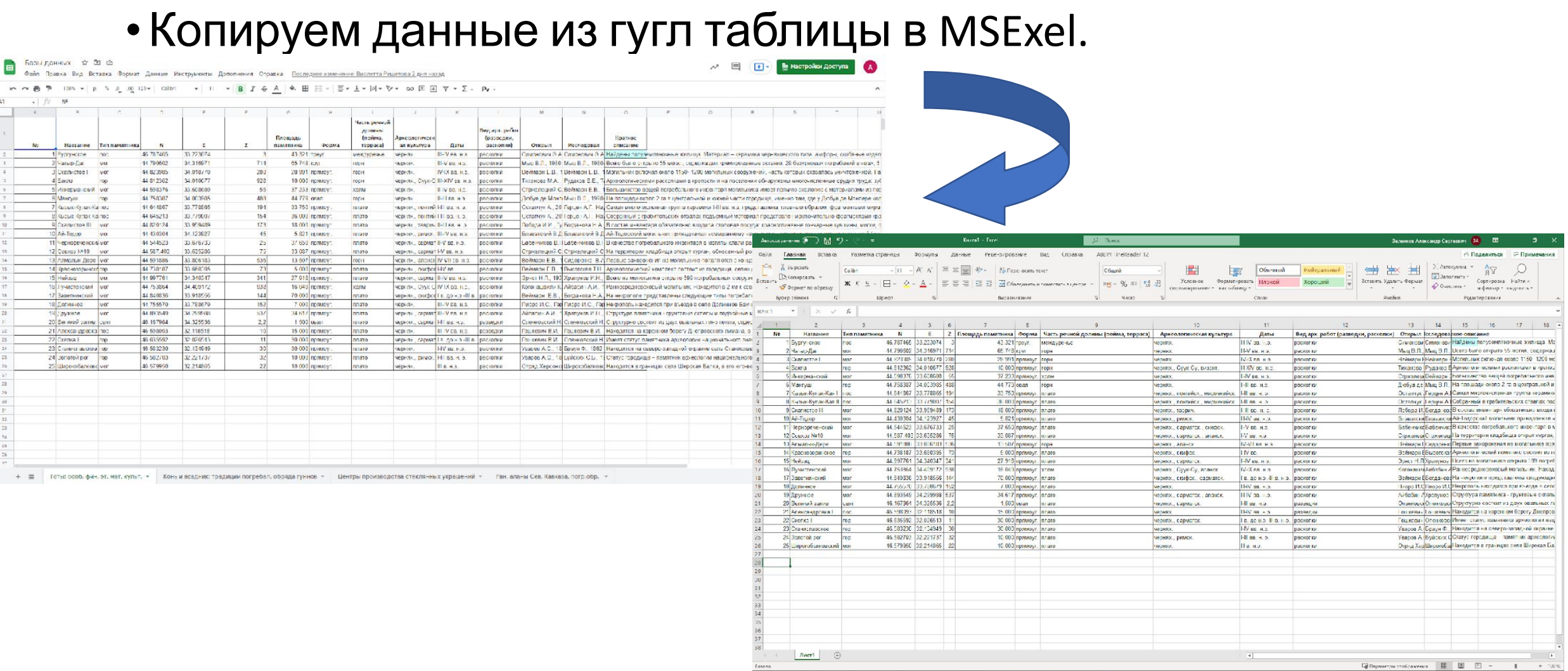

# Шаг 1. Работа с сырыми данными.

- Внимательно проверяем координаты. Необходимо чтобы они были в одной системе WGS84 N/E в формате <mark>г.</mark> ггг (напр. N - 46.787465 E - 33.223074), используемой в Яндекс картах.
- Все числовые значения из таблицы выделяем и выставляем числовой формат

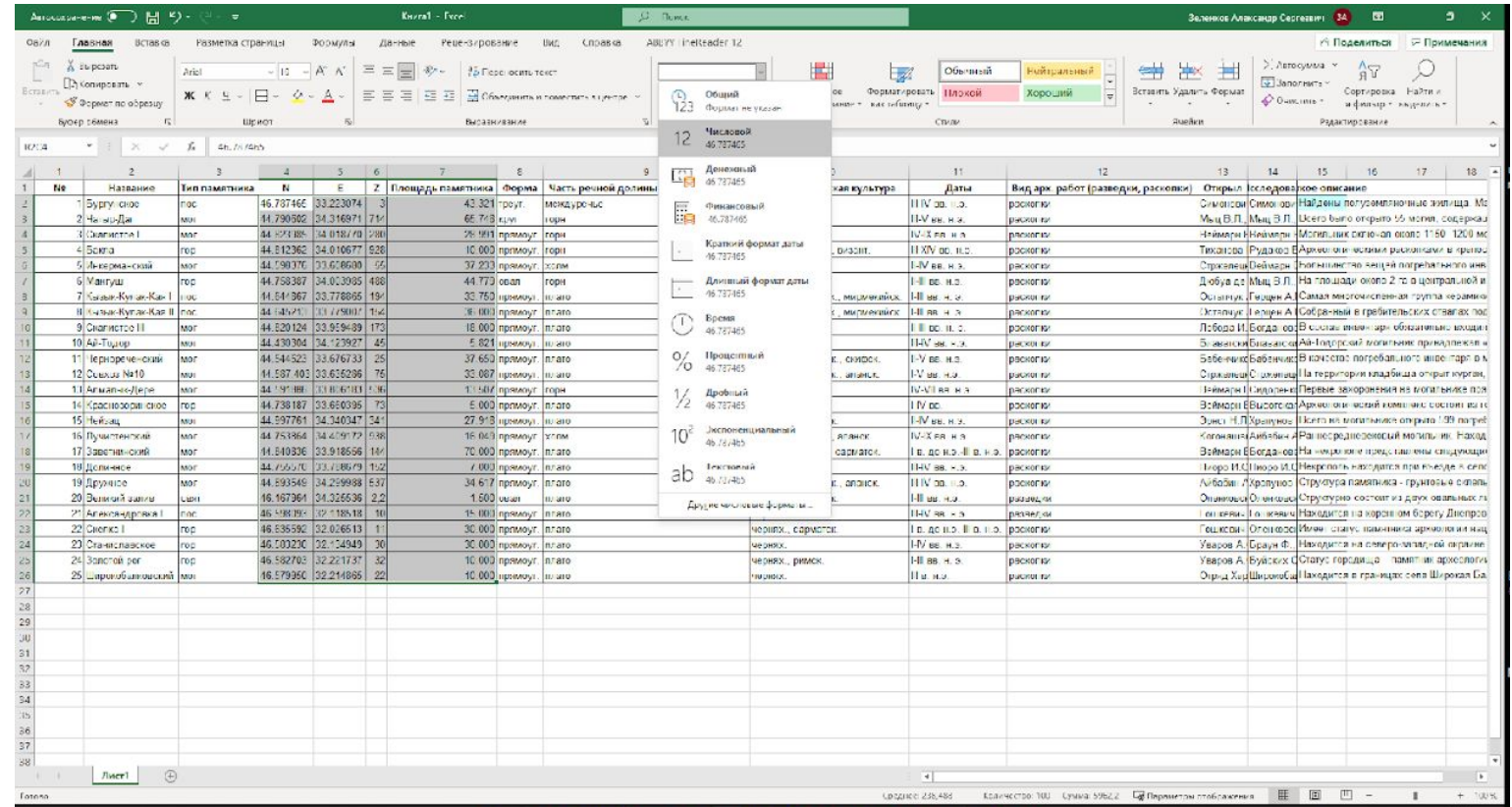

#### Шаг 1. Работа с сырыми данными.

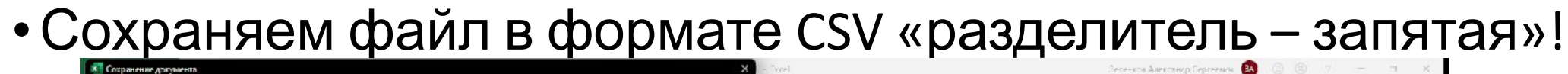

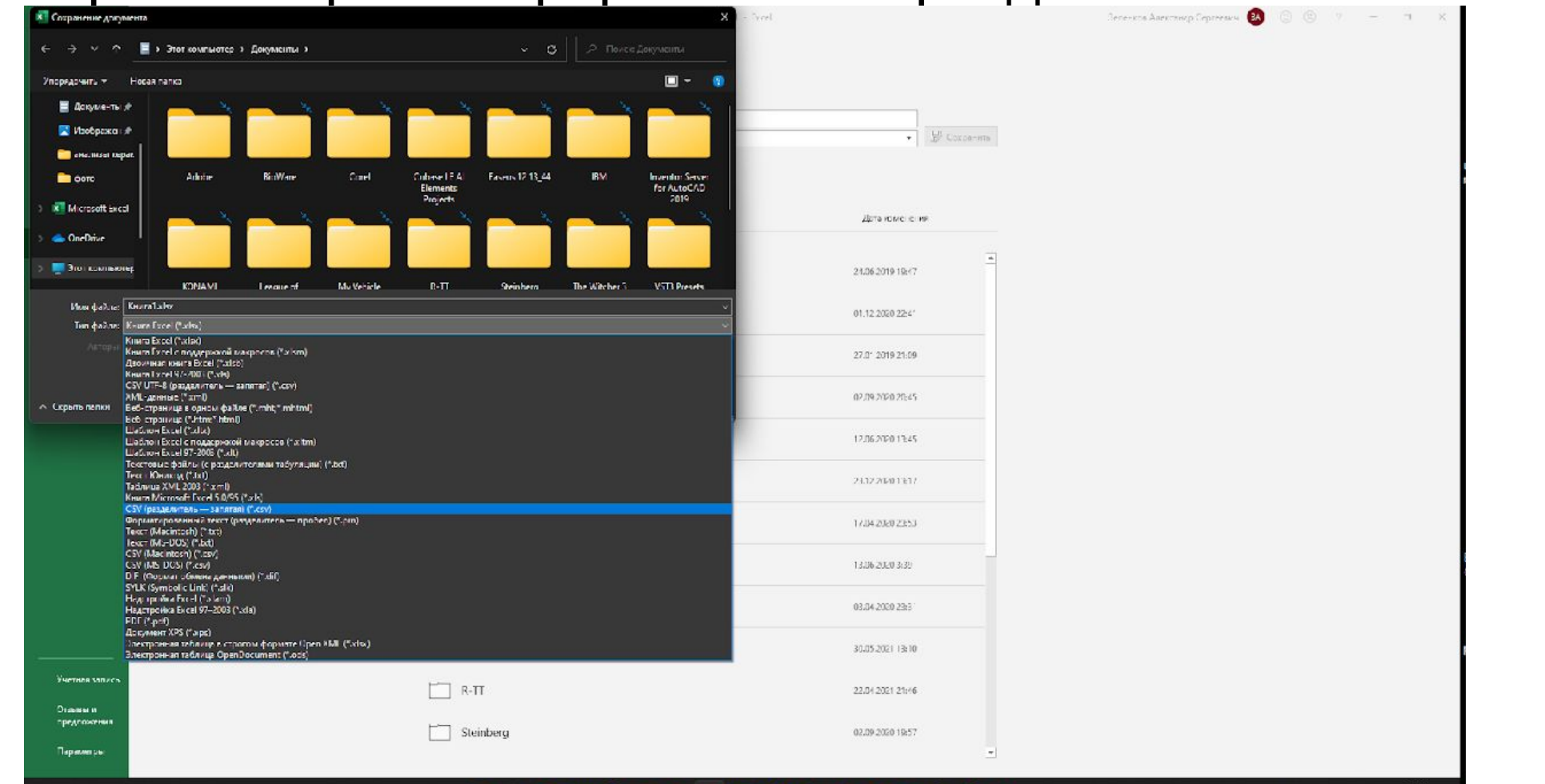

# Шаг 2. Работа с данными в QGIS

DERRK

实物公人电图

回区

O OTSPON Менеджер

Брауза мсточников AMMINE (Ctrl+L

- •Запускаем программу
- •Открываем менеджер источников
- Во вкладке Delimited text выбираем файл-csy

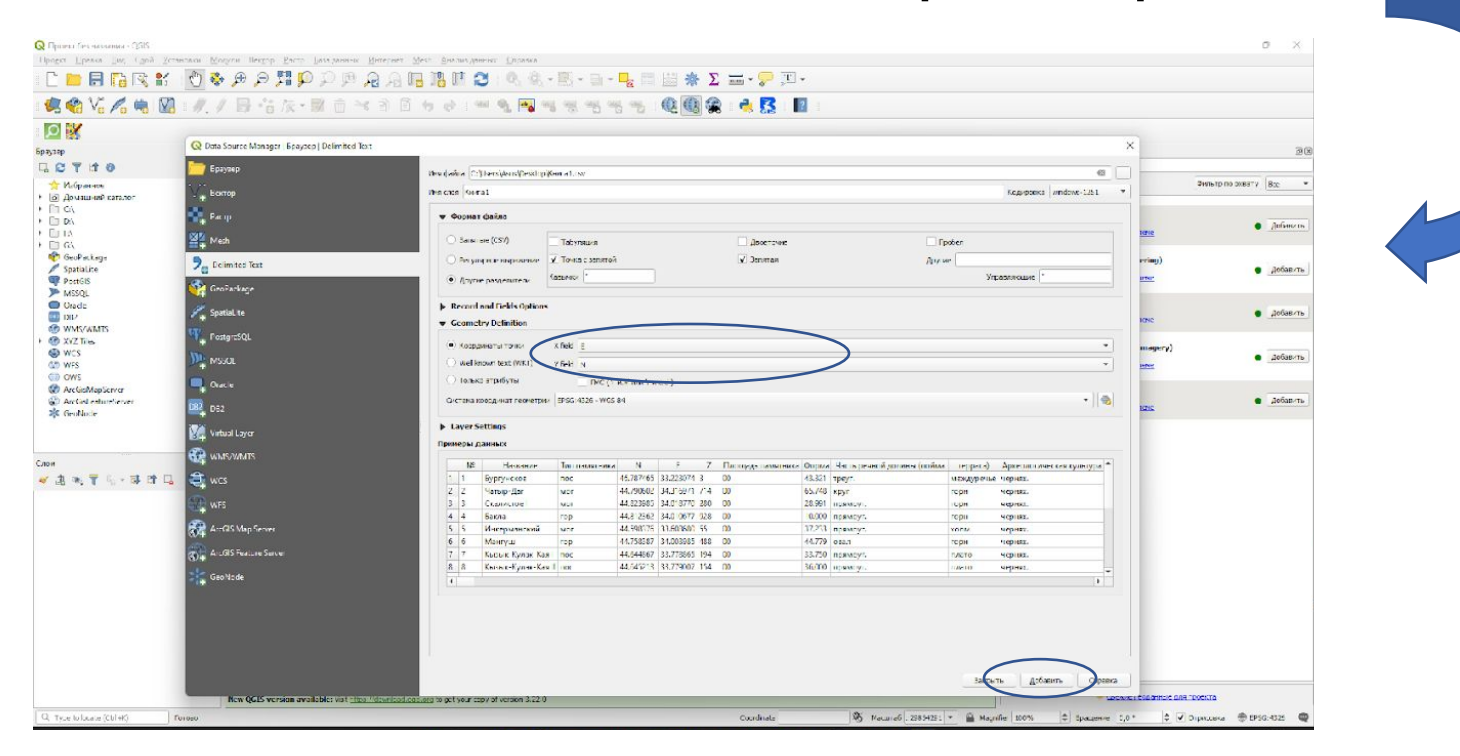

# Шаг 2. Работа с данными в QGIS

- •Выбираем подложку.
- •Во вкладке «Модули» устанавливаем модули «QuickQSM» и «QuickMapServises»
- •После установки справа появится панель поиска карт. Находим любую Google или Yande и добавляем в слои проекта.

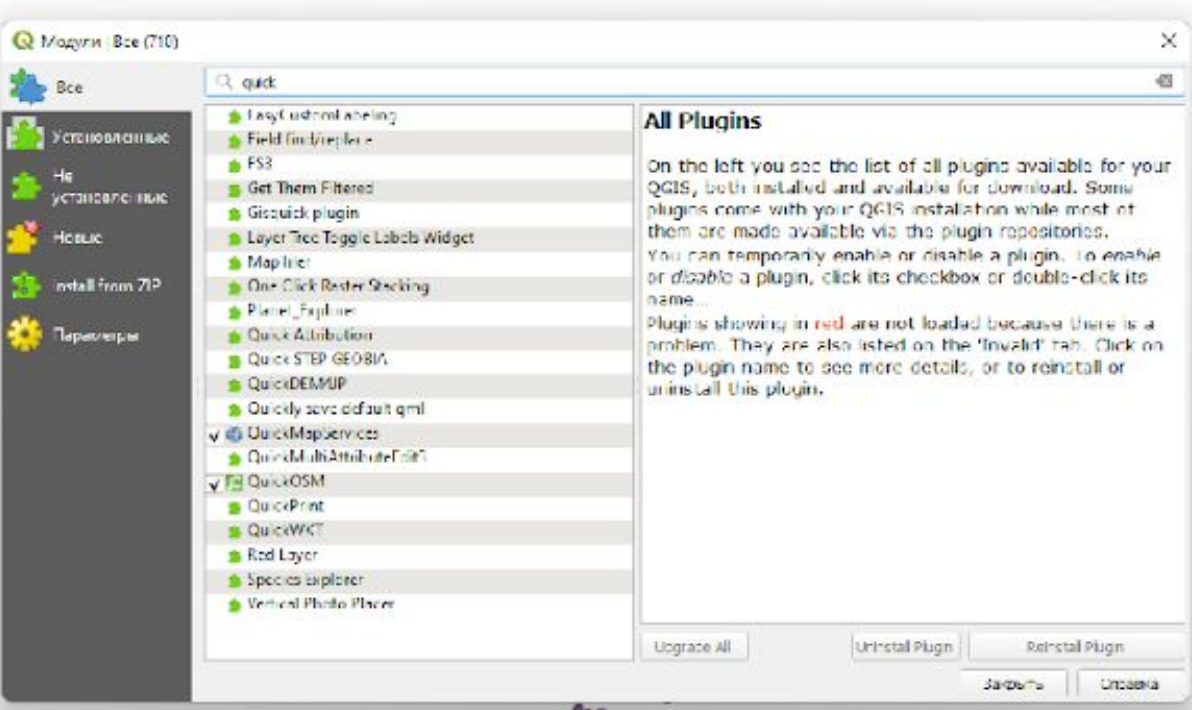

### Шаг 2. Работа с данными в QGIS

•В свойства слоя с точками подписываем памятники, выбрав строку Single labels «№» или «Название». Форматирование текста на ваше усмотрение.

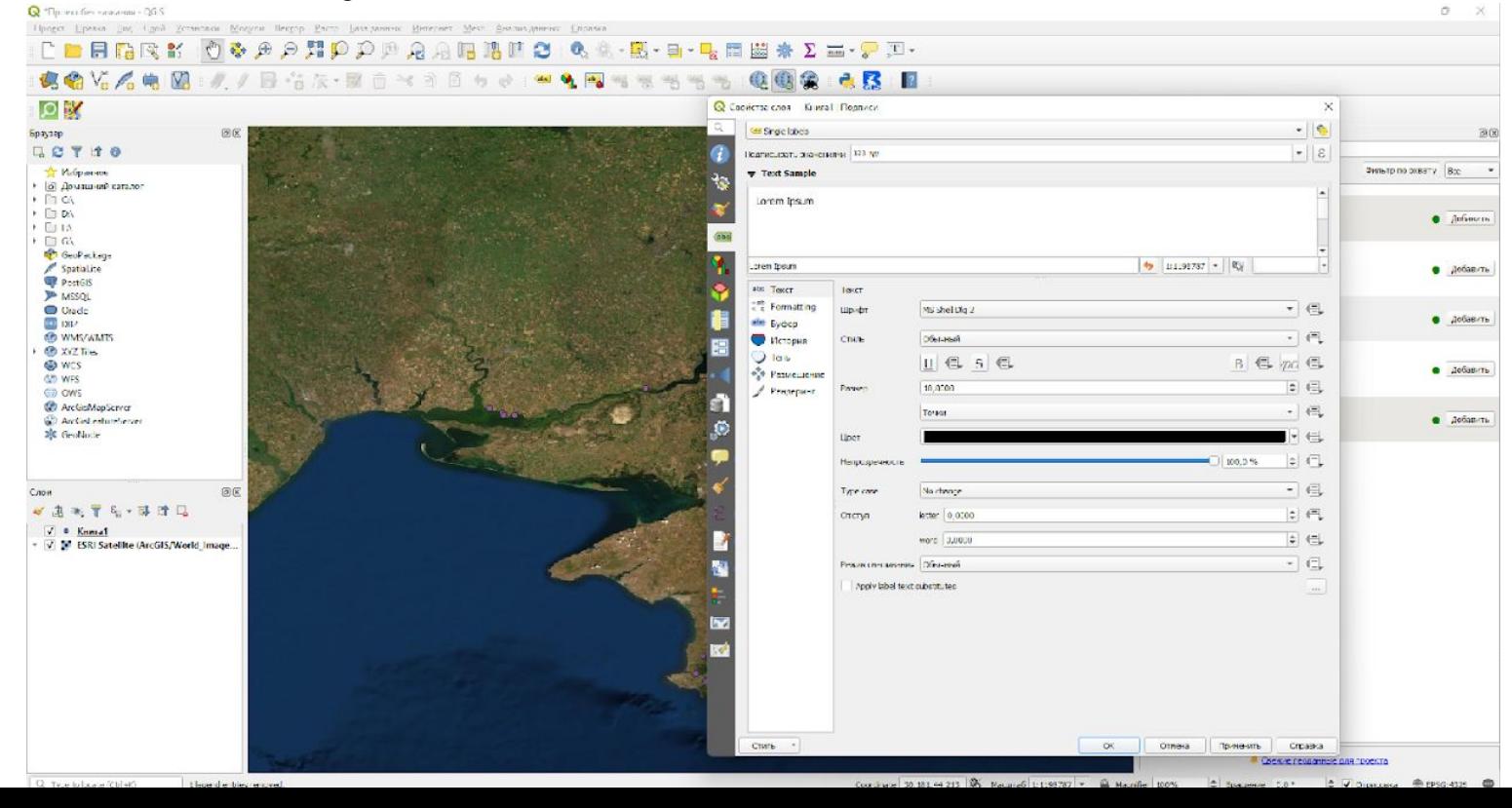

### Шаг 3. Оформление карты.

•Во вкладке «Проект» выбрать «создание Макета». У вас откроется новое окно после ввода имени макета.

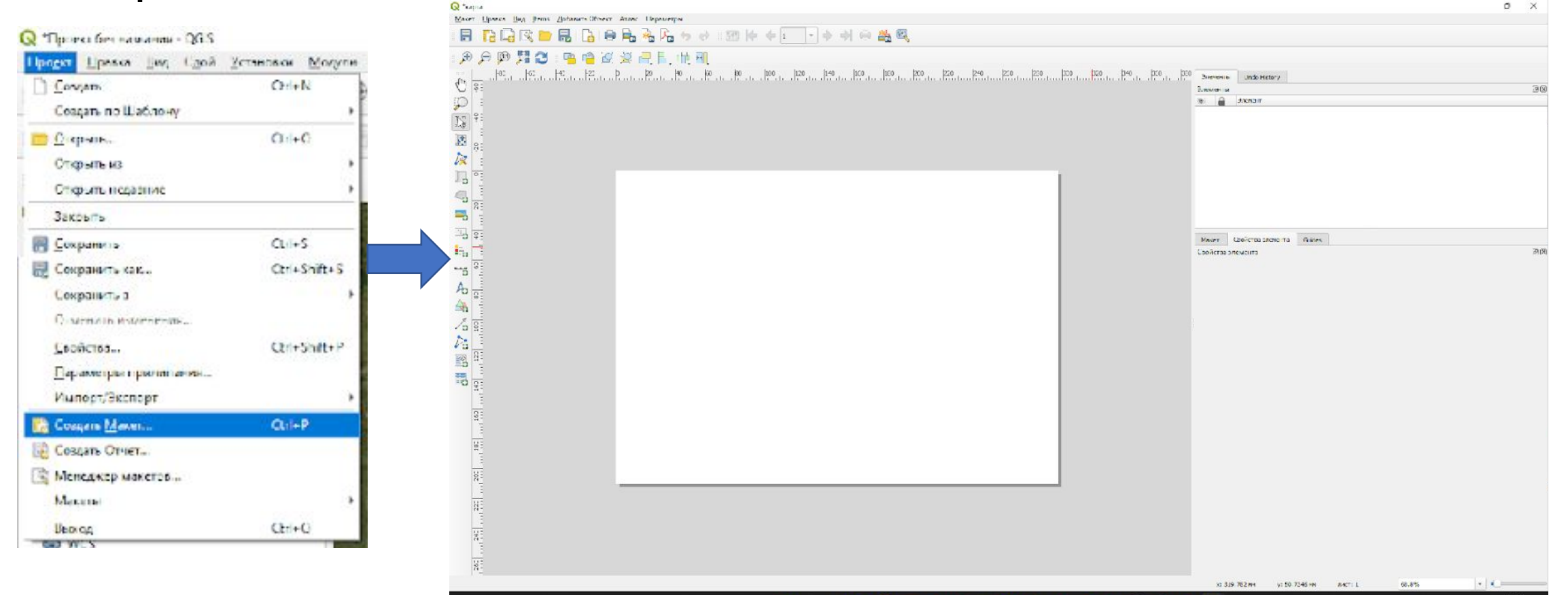

# Шаг 3. Оформление карты.

•Добавляем карту, легенду, масштаб и стрелку «Север-Юг» из вкладки «Добавить объекты». Оформляем по своему

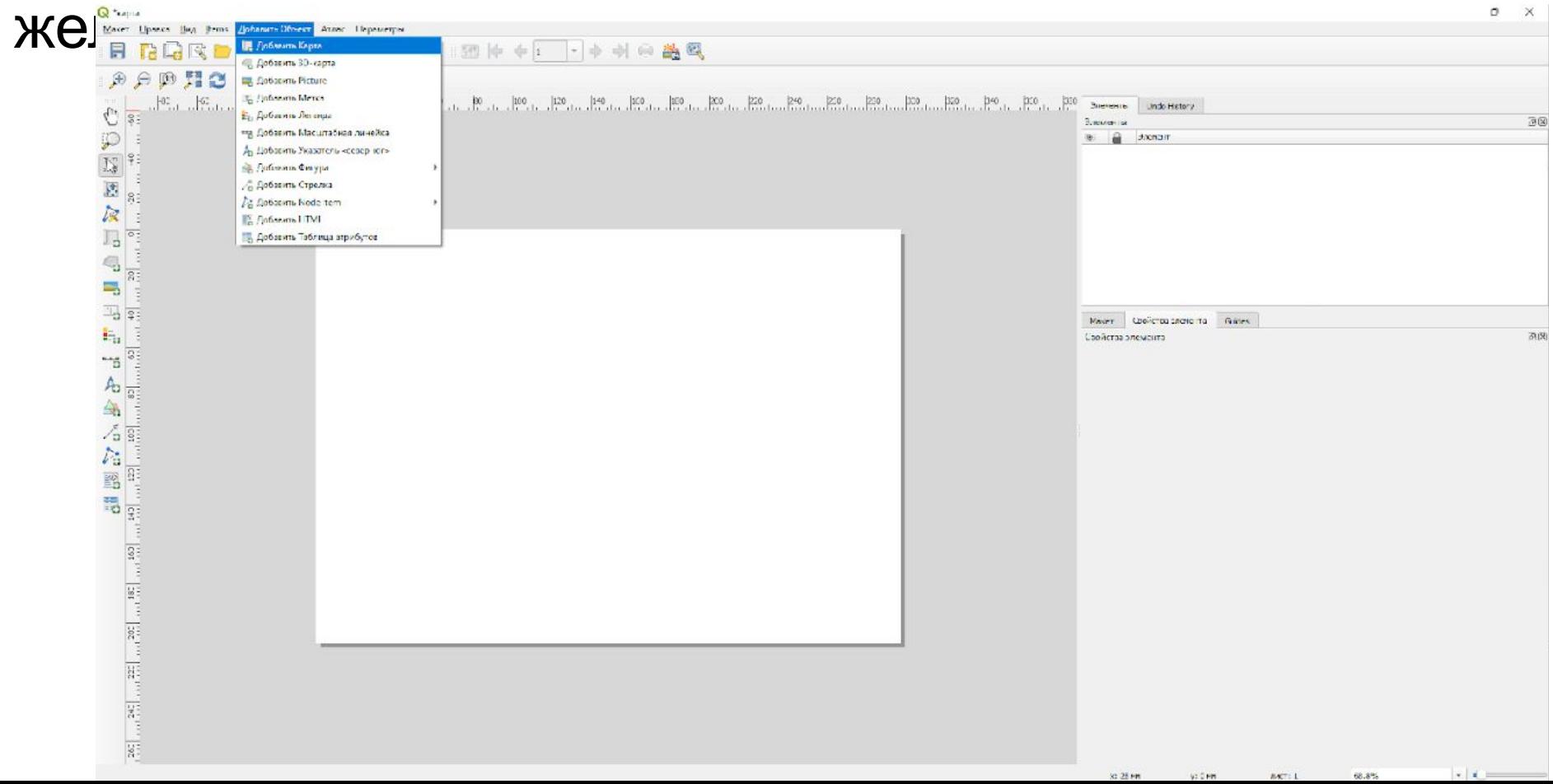

### Шаг 3. Оформление карты.

•Экспортируем карту в формате TIFF по вкладке «Макет» -> «Экспорт в Изображение». Q<sup>+</sup>xatilla

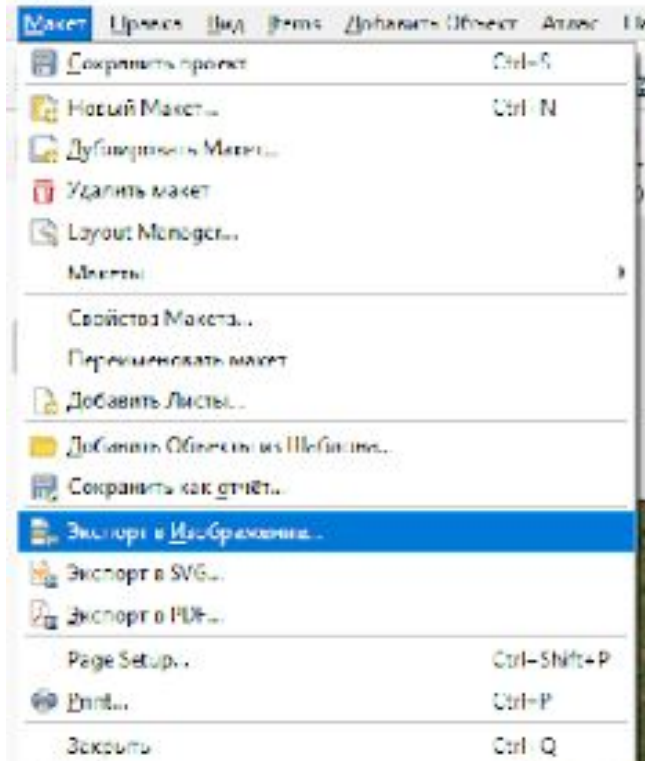

# Домашнее задание

- Сделать 2 карты: 1) общая карта расположения памятников; 2) карта, которая бы отражала разнообразие памятников (по типу, площади или датировкам).
- Вторую карту сделать, открыв «Свойства» вашего слоя с точками, в открывшемся окне выбрать «Стиль» -> «Уникальные значения» (тут выбрать одну из строк вашей базы данных).

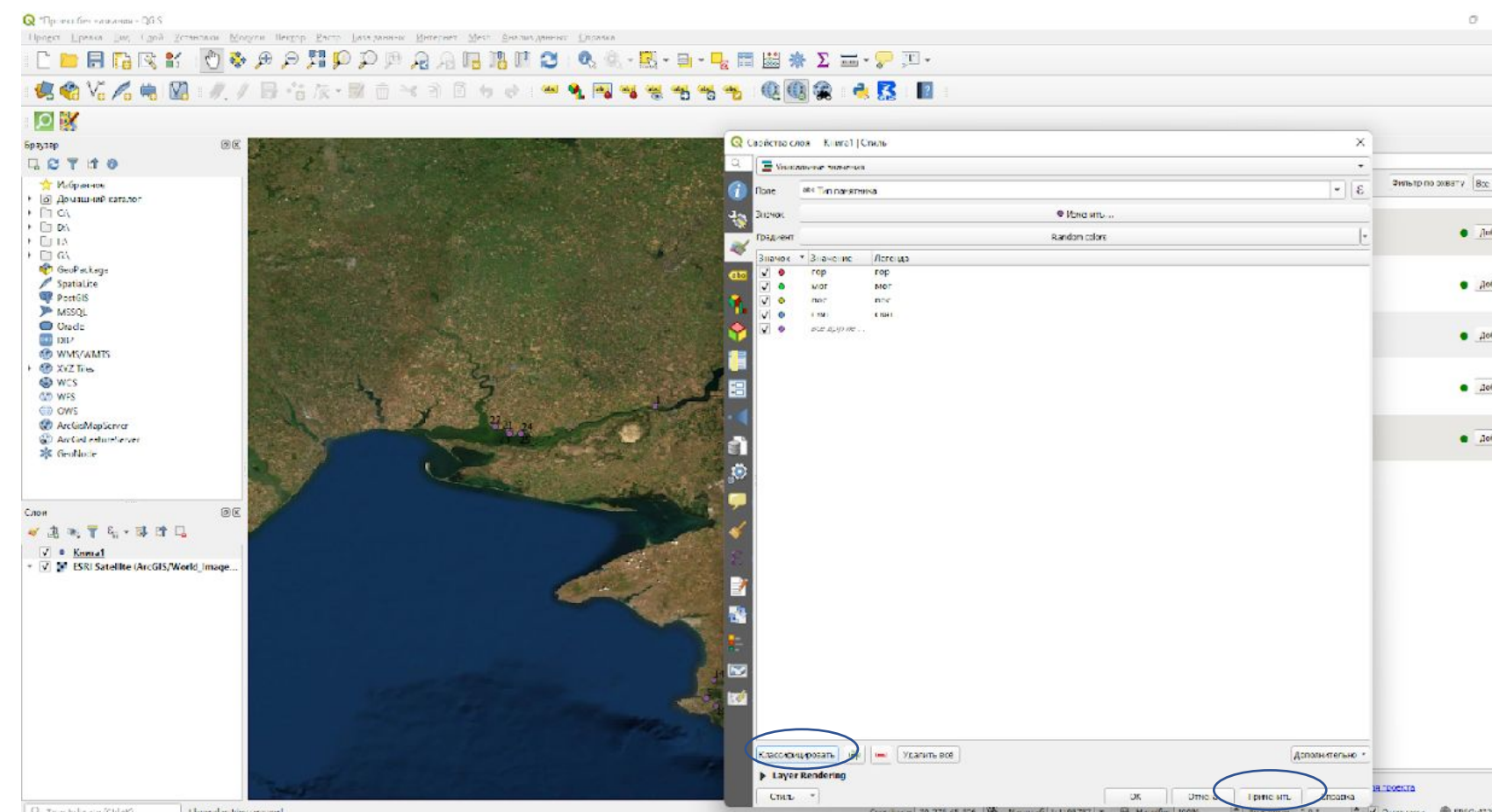